# EmerSim<sup>V</sup> Training preparation flow

(Ver.1.2)

(2023/12/18 updated)

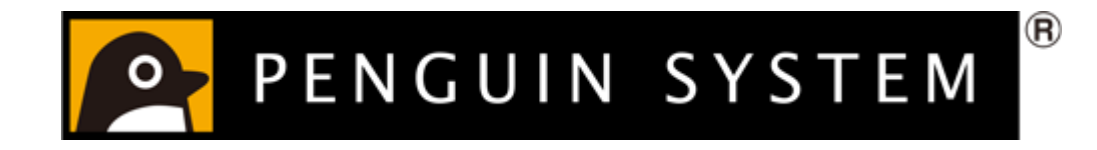

Copyright © 2021 Penguin System Co.,Ltd. All rights reserved.

## Table of contents

1) Training flow - [Example : Instructor and trainees are in same room -](#page-2-0)

- 2) [Requirements for training](#page-3-0)
- 3) [Training preparation](#page-4-0)
	- ・ [Training reservation](#page-4-0)
	- ・ [Devices](#page-5-0)
	- ・ [Sharing \[Controller URL\] and \[Monitor URL\]](#page-6-0)
	- ・ [Informing instructor about usage](#page-7-0)
- 4) [Starting training](#page-8-0)

#### <span id="page-2-0"></span>1) Training flow - Example : Instructor and trainees are in same room -

This is an introduction flow for holding a training with EmerSim®.

In this example, instructor and trainees are performing training in the same room.

Instructor is inspecting the training and using [Controller] with a tablet to proceed scenario of the training.

Trainees are checking the vital signs by watching and listening to [Monitor] that displayed on the large display and proceeding the training.

Below is an image of the training in this example.

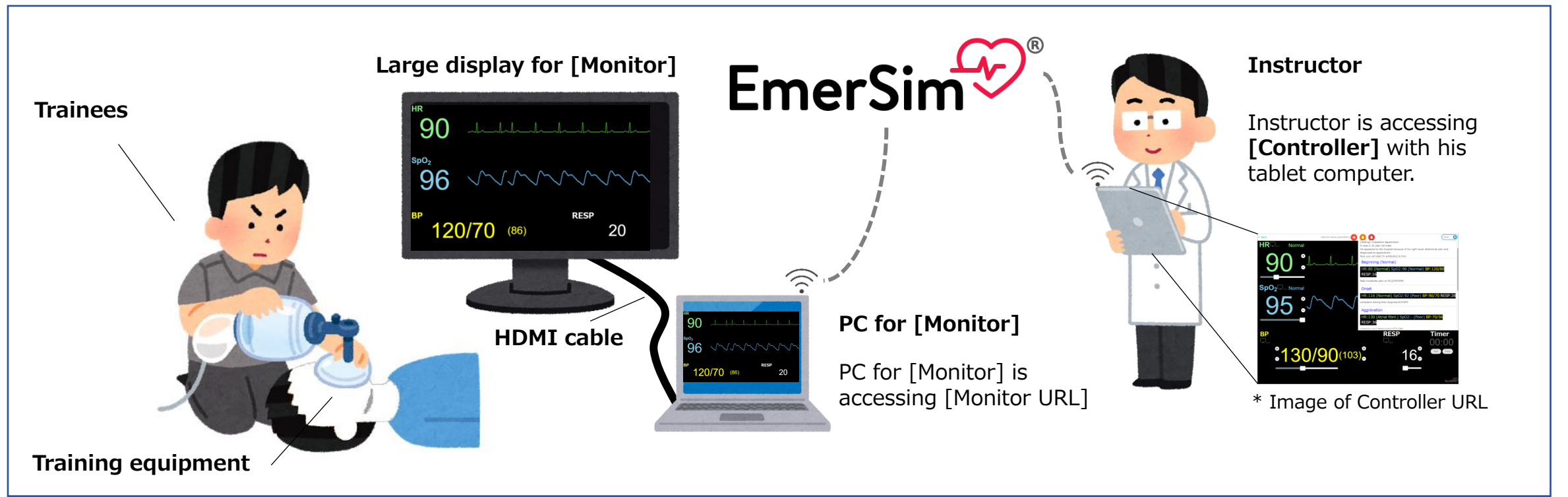

## <span id="page-3-0"></span>2) Requirements for training

1) An activated [EmerSim®] account

 $\rightarrow$  For account registration or how to use [EmerSim $\Re$  Mypage]. please refer to [\[Quick Start Guide](https://0d35c7fd-9fa8-4c27-84fd-85b0132733e2.filesusr.com/ugd/68c182_25119a8e010d4be29561a87c4d94dd75.pdf)]

- 2) Tickets for training reservation
	- $\rightarrow$  Prepare tickets for each training room (station) and training period (days)
- 3) Device for 「Controller」
	- $\rightarrow$  In this example tablet in used. It is also possible to use PC or smartphone to operate [Controller]
- 4) Device for 「Monitor」
	- $\rightarrow$  In this example large display, laptop and HDMI cable is used. (It is also possible to use tablet or PC)
- 5) Stable internet connection in the training room. Wi-Fi will be used for the devices to connect to the Internet.
- 6) Training equipment, mannequins, etc.

## <span id="page-4-0"></span>3) Training preparation (Training reservation)

- 1) Once training schedule is decided, reserve a training in [EmerSim® Mypage].
- 2) Save [Controller URL] and [Monitor URL] of reserved training(s).

Below are example of 3 training being held simultaneously.

Example: Training Room 1

Training name: Anaphylaxis Start time: 2021-12-24 13:30:00 End time: 2021-12-25 13:30:00 Controller URL: https://euqtr.emersim.jp/{access\_key1}/ Monitor URL: https://euqtr.emersim.jp/{access\_key2}/

Example: Training Room 2

Training name: Heavy Bleeding Start time: 2021-12-24 13:30:00 End time: 2021-12-25 13:30:00 Controller URL: https://euqtr.emersim.jp/{access\_key3}/ Monitor URL: https://eugtr.emersim.jp/{access\_key4}/

Example: Training Room 3

Training name: Acute respiratory insufficiency Start time: 2021-12-24 13:30:00 End time: 2021-12-25 13:30:00 Controller URL: https://euqtr.emersim.jp/{access\_key5}/ Monitor URL: https://euqtr.emersim.jp/{access\_key6}/

\* Only training organizer should access [EmerSim® Mypage]. Instructor or trainees are not required to access it.

To access 「Controller URL」 or 「Monitor URL」, it is not required to login to the [EmerSim® Mypage].

Simply, by having the URLs on the left, it is possible to access it with the device (PC, tablet, smartphone, etc.) that has Internet connection. Training organizer are only required to share the [Controller URL] and [Monitor URL] to instructor.

About sharing the URL will be explained in the following page

「[Training preparation \(Sharing \[Controller URL\] and \[Monitor URL\]\)](#page-6-0)」

## <span id="page-5-0"></span>3) Training preparation (Devices)

#### Prepare the required devices for the training

#### **[Controller] device for instructor**

・ For instructor, a tablet is prepared, so it able to move freely and inspect training procedure (it is also possible to use smartphone)

・ Access the **[Controller URL]** with tablet's default browser.

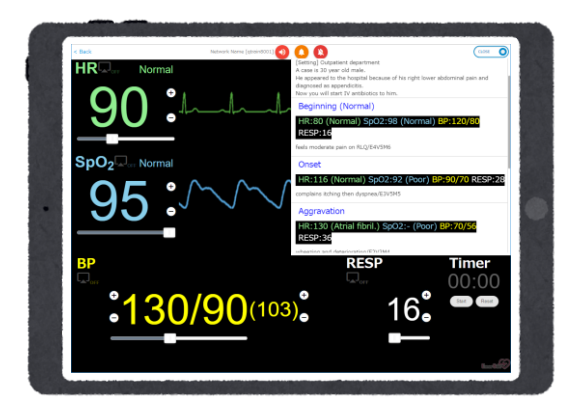

• When accessing the [Controller URL] before the training reservation begins, the error will be displayed mentioning that reservation is out of period. Please access again during the reservation time.

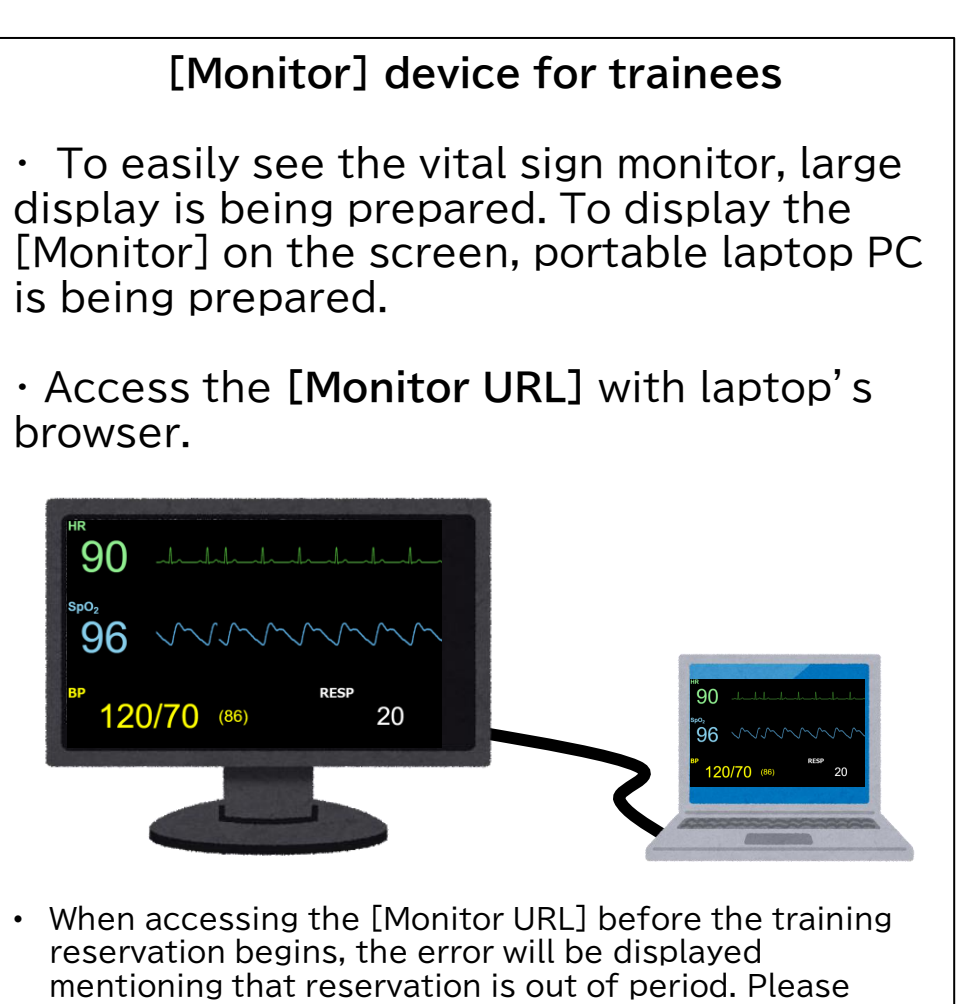

## <span id="page-6-0"></span>3) Training preparation (Sharing [Controller URL] and [Monitor URL])

# Send the [Controller URL] and [Monitor URL] to each device by email, etc.

And prepare each device that will be used during the training

#### **Sharing by email, etc.**

Use email, etc. to share the [Controller URL] and [Monitor URL]. Access the URLs with browser during the training.

Example email message for [Controller] device

Training name: Anaphylaxis Start time: 2021-12-24 13:30:00 End time: 2021-12-25 13:30:00 Controller URL: https://euqtr.emersim.jp/{access\_key1}/

Example email message for [Monitor] device

Training name: Anaphylaxis Start time: 2021-12-24 13:30:00 End time: 2021-12-25 13:30:00 Monitor URL: https://euqtr.emersim.jp/{access\_key2}/

• When accessing the [Controller URL] or [Monitor URL] before the training reservation begins, the error will be displayed mentioning that reservation is out of period. Please access again during the reservation time.

**Tips1:**Under the [Training list] in [Training reservation] page of [EmerSim® Mypage], there is a button

Copy training reservations to dipboard.

By clicking this button, the training reservations text will be copied. Paste it in email, etc. for sharing convenience.

**Tips2:**While it is possible to use chat or other tools to share the URLs, Some tools like Facebook Messenger may rewrite URL, making it inaccessible. Please refrain from using such tools.

**Tips3:**URLs can be shared in text form, or if you are familiar with QR code tools, you may change URL to QR and share the QR code instead.

## <span id="page-7-0"></span>3) Training preparation (Informing instructor about usage)

1) If instructor is using EmerSim® for the first time, it is recommended to check [[User Manual](https://0d35c7fd-9fa8-4c27-84fd-85b0132733e2.filesusr.com/ugd/68c182_b96c320391814de2aa8d628075ca1c46.pdf)]. Instructor can conduct the training smoother and have less troubles, by understanding how to operate [Controller] and how it is related to [Monitor].

- 2) To test how to operate [Controller],
	- register test training in [EmerSim® Mypage].
	- It is recommended for instructor to access [Controller URL] and [Monitor URL] to try it.
	- With above, instructor can have better understanding of proceeding scenarios and how to use [EmerSim®].

## <span id="page-8-0"></span>4) Starting training

- 1) Check the accessibility of [Controller URL] with [Controller] tablet and provide tablet to the instructor.
- 2) Check the accessibility of [Monitor URL] with [Monitor] laptop PC. Connect the laptop PC with large display and check if [Monitor] is displaying.
- 3) Make sure [Controller] and [Monitor] working properly together.
- 4) Once instructor, trainees and training equipment is ready, start the training!  $\rightarrow$  You should now have training as described in [training flow](#page-2-0)!